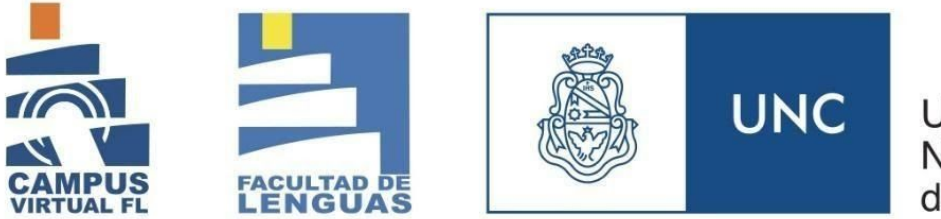

Universidad Nacional de Córdoba

## **Cómo automatricularse en un curso/materia**

- 1. Ingresás a la plataforma Moodle con tu usuario y contraseña (usualmente es tu número de DNI en ambos casos).
- 2. En la sección inferior de la página de inicio, encontrarás la opción "Buscar cursos". Escribí al menos una palabra clave del curso o materia que deseas encontrar. Cuidado porque es "sensible" es decir, deberás incluir acentos y/o mayúsculas cuando sea necesario.

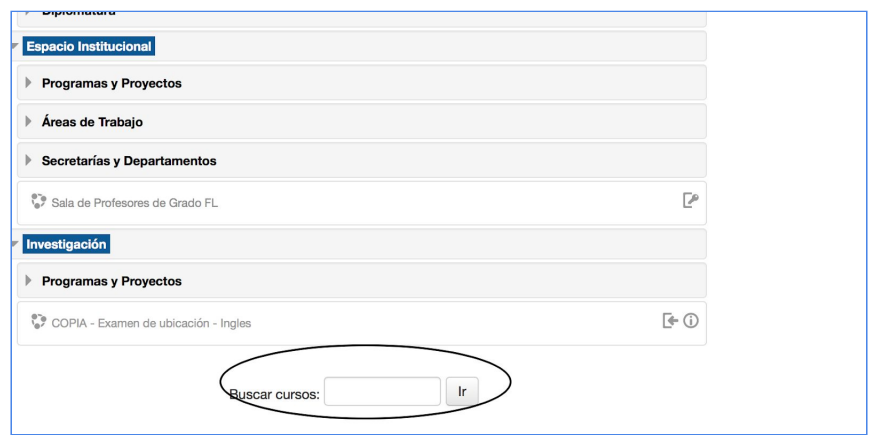

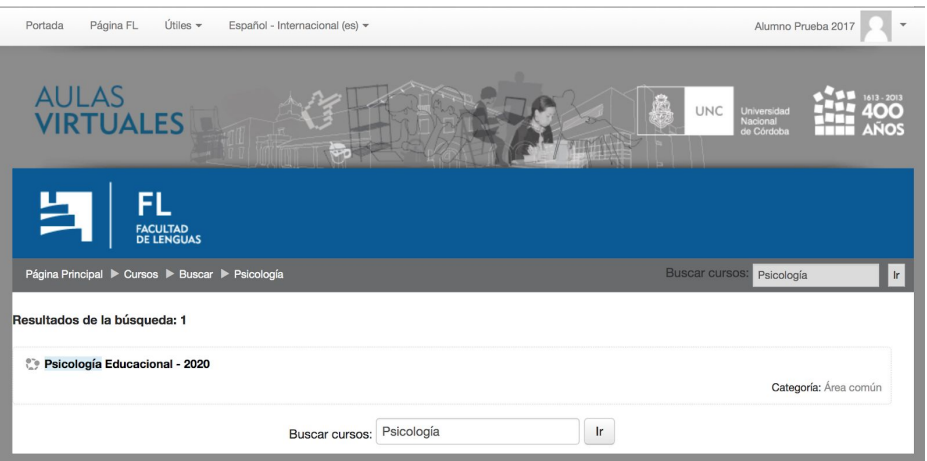

3. Al encontrar el curso, hacé clic en el nombre. A continuación, te pedirá la clave de automatriculación, la tipeás y listo. En muchos casos, la clave será FL2020 pero puede variar. Si el curso tiene comisiones, deberás seguir los

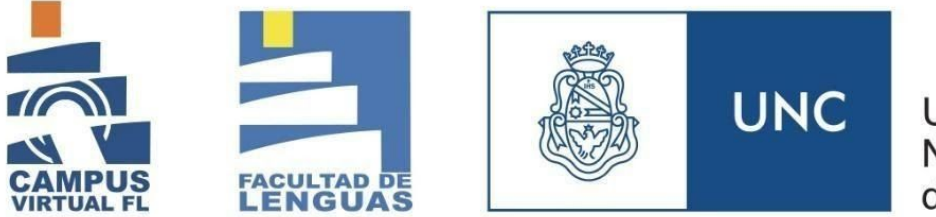

Universidad Nacional de Córdoba

pasos que te indiquen los docentes (por ejemplo, *FL2020x*, donde la x se reemplaza por la letra de la comisión respectiva). O bien, si el docente ha implementado otro tipo de clave te la comunicará a través de Guaraní.

*Tené presente que si hay cursos que no encuentras, es posible que aún no estén visibles. Los docentes los habilitarán cuando comiencen las clases*.